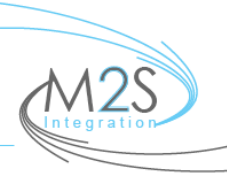

## **M2S Mobile App for iOS (Apple mobile devices)**

1. Open the App Store on your iPhone or iPad and search for "Cloud Softphone." The application to download should look like the screenshot below. Then click on the download button to the right (looks like a cloud with an arrow pointing down).

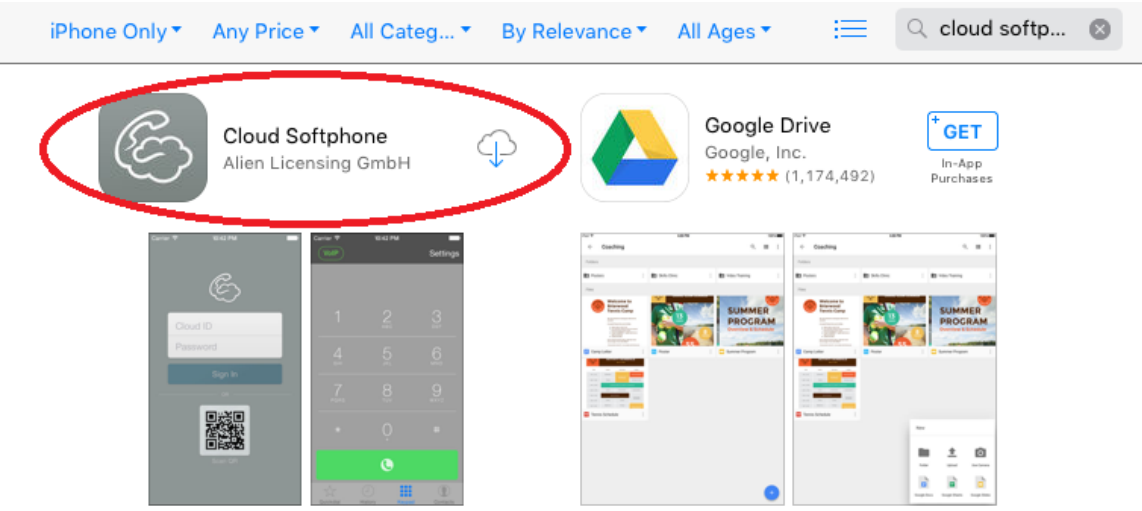

When the application is finished downloading and installing, the download button will read "open" as pictured below. Click on the "open" button.

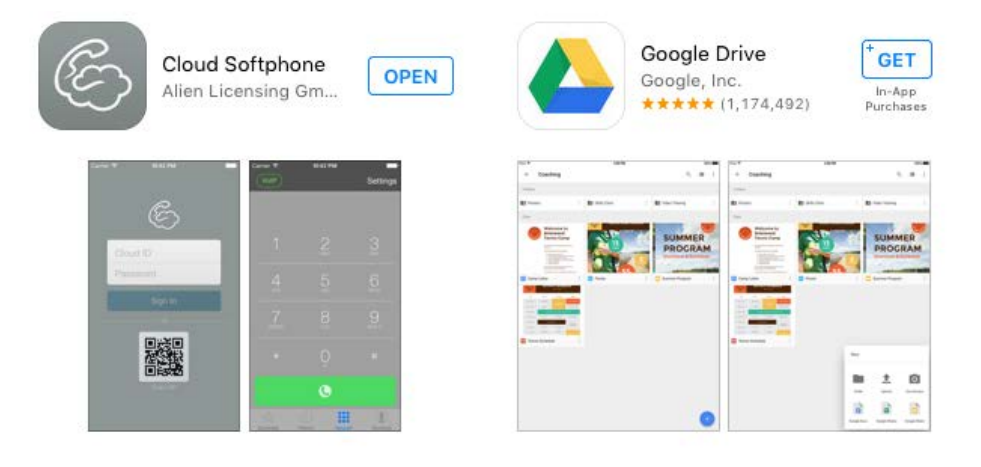

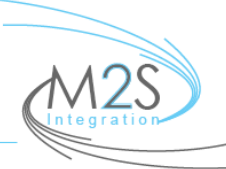

Your screen will now show something similar to the screenshot below.

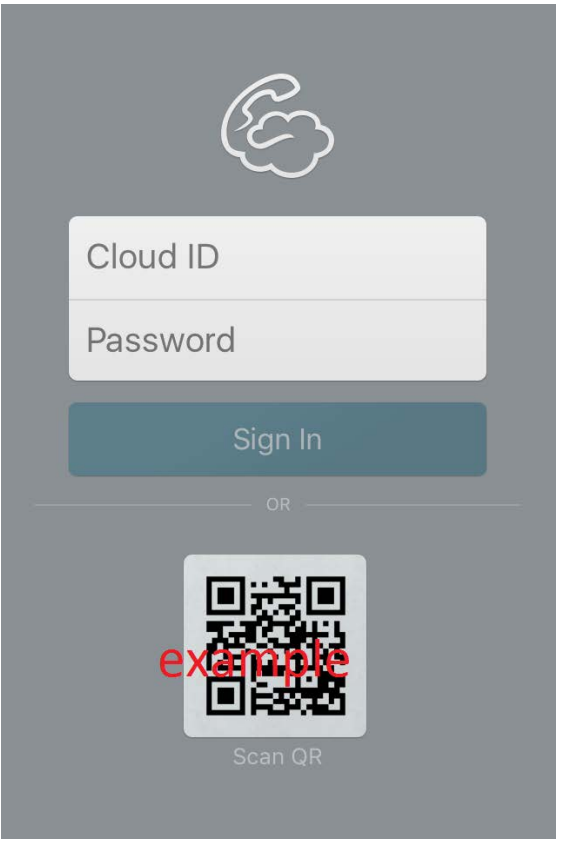

Click on the "Scan QR" code button. Your camera application will open. Point your camera lens towards the picture below. Your device will automatically take a picture as soon as it senses the QR code pictured below:

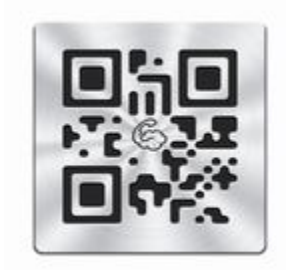

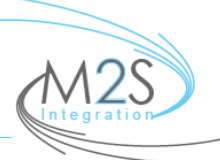

The user may see the application change screens a few times. Just give the application a few moments. The user will be prompted to grant permissions for notifications. Allowing notifications is recommended, as this will affect incoming calls, missed calls, voicemail alerts, etc. See screenshot below:

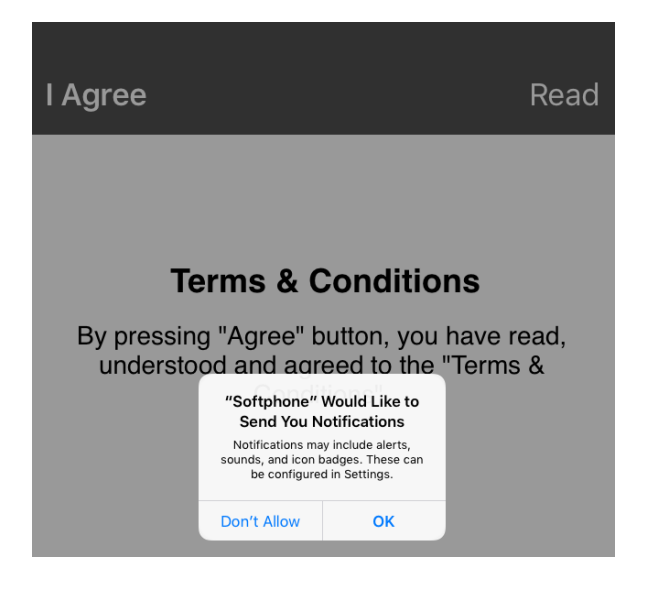

The user will be asked to view the terms of agreements. Tap on the "Agree" button near the top left corner.

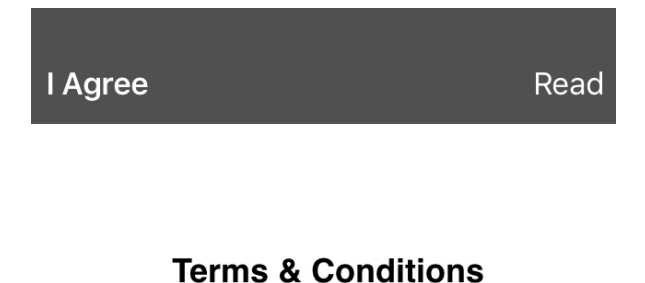

By pressing "Agree" button, you have read, understood and agreed to the "Terms & Conditions".

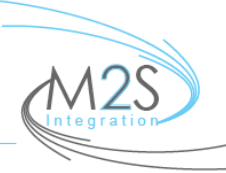

The user will be greeted with a screen asking for username, password, and domain. Please e-mail [support@m2sintegration.com](mailto:support@m2sintegration.com) or call our office at 631-885-8233 to receive your specific user credentials.

Be sure to type exactly as you are instructed into these fields, then click "Save" near the top right corner of your display.

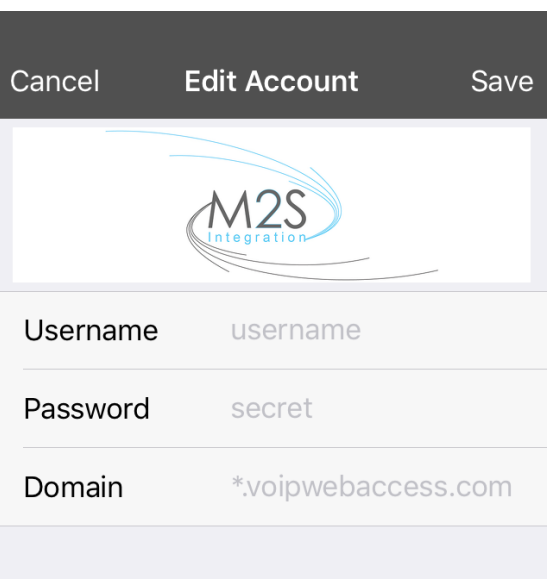

The application should soon show this screen below. If the button in the top left corner is green, you have successfully registered your mobile device! If there are any issues, please e-mail [support@m2sintegration.com](mailto:support@m2sintegration.com) or call our office at 631-885-8233.

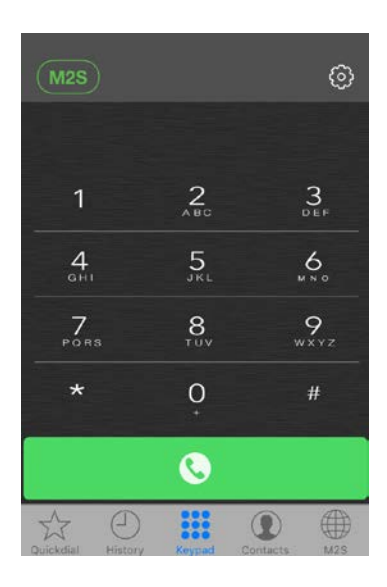